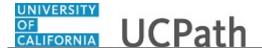

Use this task to add, change or waive accidental death and dismemberment (AD&D) insurance, voluntary disability and/or life insurance in UCPath.

Marriage, birth, adoption, divorce and benefit changes for AD&D, disability insurance or life insurance can be made by the employee via **Employee Actions** within designated time periods of the specific event. Benefit changes related to a loss or gain of outside coverage are not allowed in **eBenefits Employee Actions**. Employees must contact the UCPath Center for benefit changes related to loss or gain of outside coverage, such as with a spouse.

## **Dashboard Navigation:**

 $\label{eq:health} \mbox{Health and Welfare} > \mbox{\bf Life Events} \mbox{ / Benefit Changes}$ 

or

## Menu Navigation:

Employee Actions > Health and Welfare > Life Events / Benefit Changes

**Note:** This example uses sample images as seen on a computer. Sample images appear differently on a tablet or smartphone, but the steps remain the same.

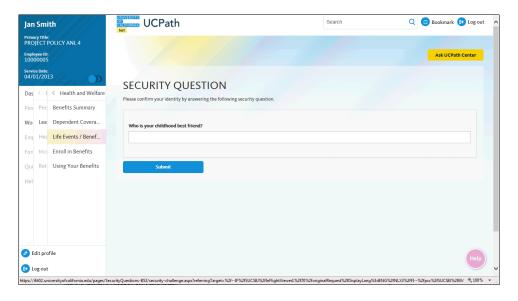

| Step | Action                                                                                                    |
|------|----------------------------------------------------------------------------------------------------|
| 1.   | Before you enter a life event or benefits change, you must validate your identity. UCPath randomly displays one of the security questions set up on your profile. Click in the <b>Security Question</b> field. |
|      | For this example click in the Who is your childhood best friend? field.                                                                                                    |
| 2.   | Enter the desired information into the <b>Security Question</b> field.                                                                                                    |
|      | For this example, enter Molly.                                                                                                    |

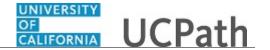

| Step | Action                                   |
|------|------------------------------------------|
| 3.   | Your answer appears as a series of dots. |
|      | Click the <b>Submit</b> button.          |
|      | Submit                                   |
|      |                                          |

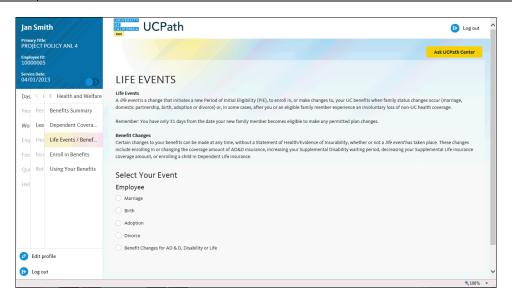

| Step | Action                                                                                                    |
|------|----------------------------------------------------------------------------------------------------|
| 4.   | If you answer the question correctly, UCPath displays the <b>Life Events</b> page, and you can make your changes.                                                                                                    |
|      | If you answer incorrectly, an error message appears. You have three attempts to answer this question correctly. After three incorrect answers, UCPath displays the <b>Security Questions Setup</b> page. You must provide your date of birth and the last four digits of your Social Security number to validate your identity and then update your security questions and answers. |

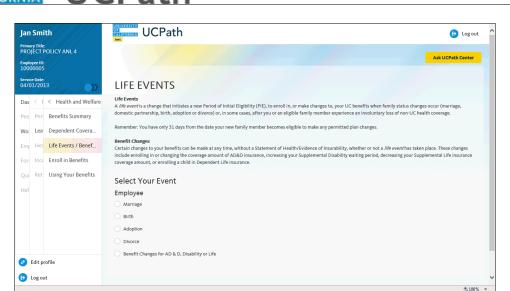

| Step | Action                                                                                                    |
|------|----------------------------------------------------------------------------------------------------|
| 5.   | In this scenario, an employee adds Supplemental Life to their benefit plan coverages using the UCPath website.   |
| 6.   | Notice the message that indicates some, but not all, benefits changes can be made without a specific life event. |
| 7.   | Click the Benefit Changes for AD & D, Disability or Life option.                                                 |

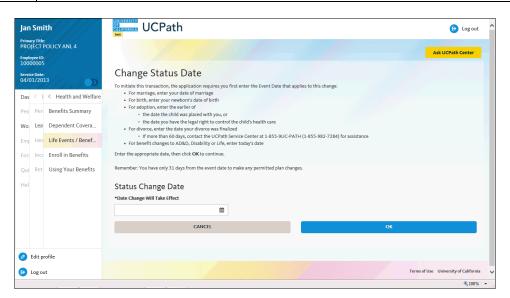

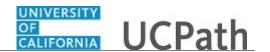

| Step | Action                                                             |
|------|--------------------------------------------------------------------|
| 8.   | Click in the Date Change Will Take Effect field.                   |
|      | <b>#</b>                                                           |
| 9.   | You must enter today's date for AD&D, Disability and Life changes. |
|      | In this example, the date will be entered for you.                 |
| 10.  | Click the <b>OK</b> button.                                        |

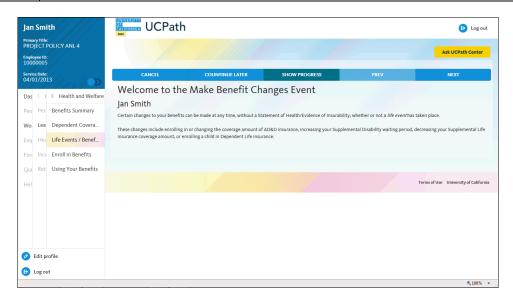

| Step | Action                                                                                                    |
|------|----------------------------------------------------------------------------------------------------|
| 11.  | Use the <b>Cancel</b> button to cancel and delete the life event. Use the <b>Continue Later</b> button to save your entries and complete later. |
| 12.  | Click the <b>Show Progress</b> button to see all the steps for this activity.                                                                   |
|      | SHOW PROGRESS                                                                                                    |

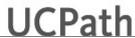

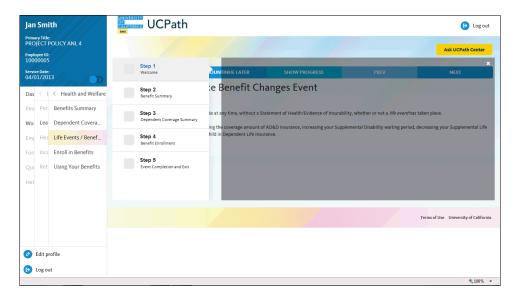

| Step | Action                                                                                                    |
|------|----------------------------------------------------------------------------------------------------|
| 13.  | The <b>Show Progress</b> pane guides you through the life event process. Each step is outlined in the pane on the left side of the page. Each step must be completed, including the last step.  A green checkmark indicates the step is complete. An empty gray box indicates the step is incomplete. |
| 14.  | Click the <b>Close</b> button to hide the steps.                                                                                                    |

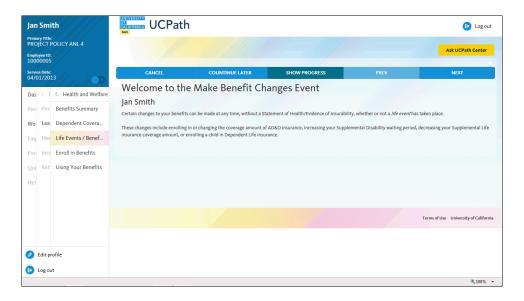

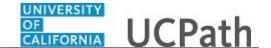

| Step | Action                                                                               |
|------|--------------------------------------------------------------------------------------|
| 15.  | Use the <b>Previous</b> and <b>Next</b> buttons to navigate through the transaction. |
|      | Click the <b>Next</b> button.                                                        |
|      | NEXT                                                                                 |
|      |                                                                                      |

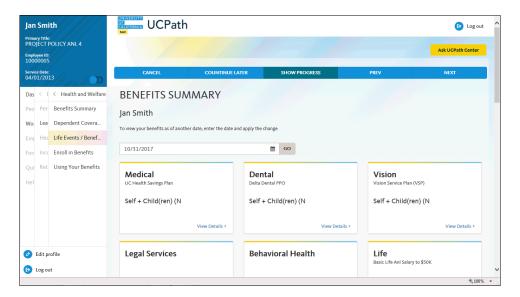

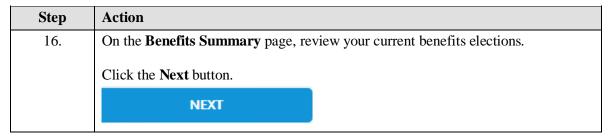

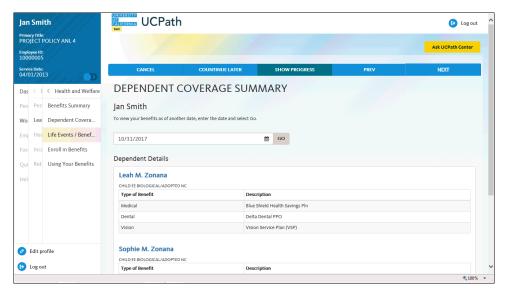

| Step | Action                                                                                                    |
|------|----------------------------------------------------------------------------------------------------|
| 17.  | On the <b>Dependent Coverage Summary</b> page, review the current benefits coverage for each of your dependents.  Click the <b>Next</b> button. |
|      | NEXT                                                                                                    |
|      |                                                                                                    |

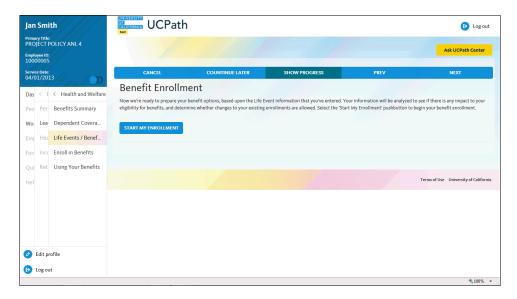

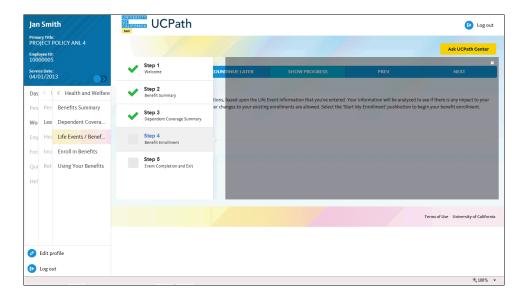

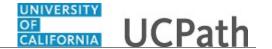

| Step | Action                                                                                                  |
|------|----------------------------------------------------------------------------------------------------|
| 19.  | The first three steps are complete and you are currently on <b>Step 4</b> , <b>Benefit Enrollment</b> . |
| 20.  | Click the <b>Close</b> button to hide the steps.                                                        |

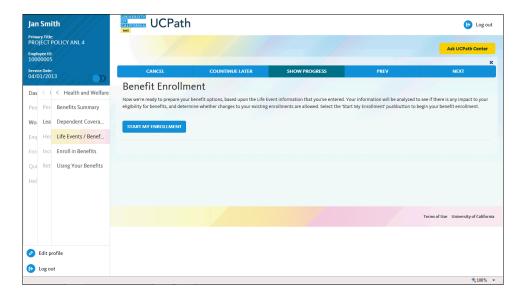

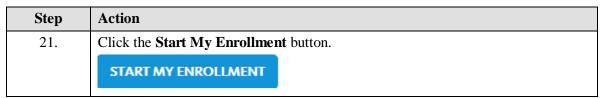

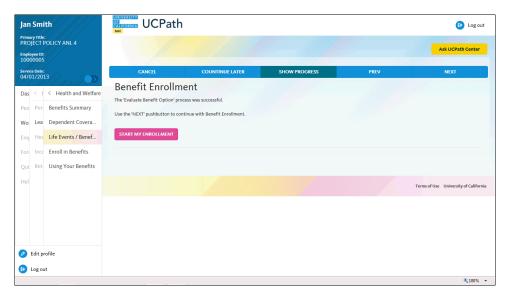

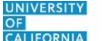

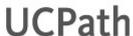

| Step | Action                        |
|------|-------------------------------|
| 22.  | Click the <b>Next</b> button. |
| 1    | NEXT                          |
|      |                               |

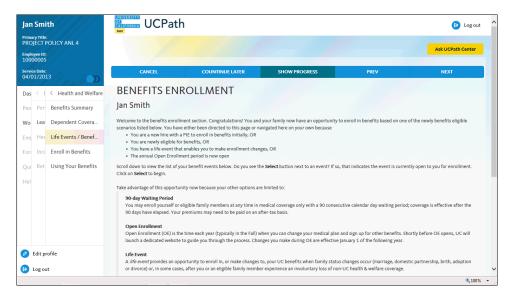

| Step | Action                                |
|------|---------------------------------------|
| 23.  | The Benefits Enrollment page appears. |
|      | Click the scroll bar.                 |

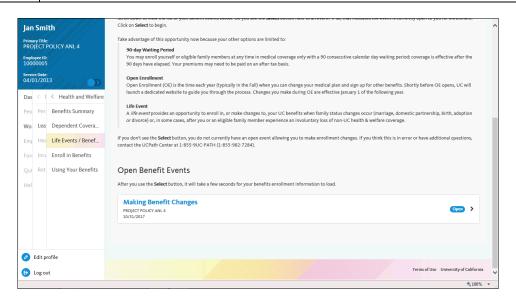

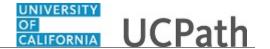

| Step | Action                                                                                                    |
|------|----------------------------------------------------------------------------------------------------|
| 24.  | The available benefit events appear at the bottom of the page. In this example, the <b>Making Benefit Changes</b> event is open. |
|      | Click the <b>Open</b> button.                                                                                                    |
|      | Open >                                                                                                    |
|      |                                                                                                    |

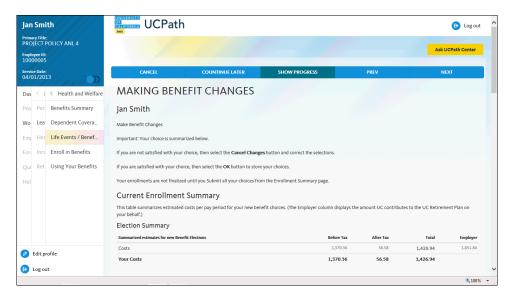

| Step | Action                                                                                                    |
|------|----------------------------------------------------------------------------------------------------|
| 25.  | The Current Enrollment Summary displays your current elections.                                                                                     |
|      | Make changes by clicking the <b>Edit</b> button next to each plan. After you make all election changes, return to this page to submit your changes. |
|      | Click the scroll bar.                                                                                                    |

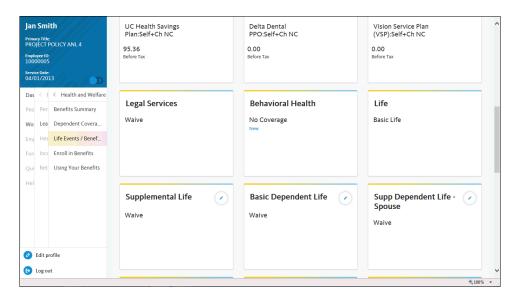

| Step | Action                                                                     |
|------|----------------------------------------------------------------------------|
| 26.  | In this example, the employee previously waived <b>Supplemental Life</b> . |
|      | To change <b>Supplemental Life</b> coverage, click the <b>Edit</b> button. |

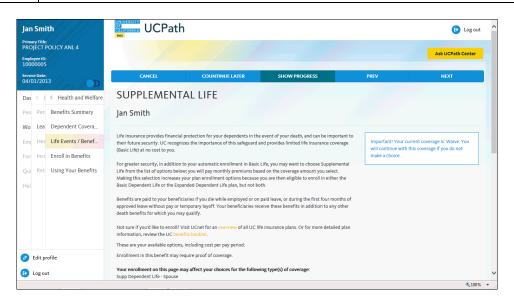

| Step | Action                                     |
|------|--------------------------------------------|
| 27.  | The <b>Supplemental Life</b> page appears. |
|      | Click the scroll bar.                      |

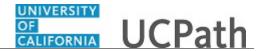

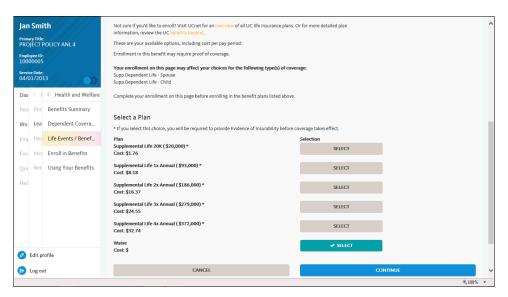

| Step | Action                                                                                 |
|------|----------------------------------------------------------------------------------------|
| 28.  | Select the appropriate coverage level.                                                 |
|      | For this example, select <b>Supplemental Life 1x Annual (\$93,000)</b> . <b>SELECT</b> |
| 29.  | Click the <b>Continue</b> button.                                                      |

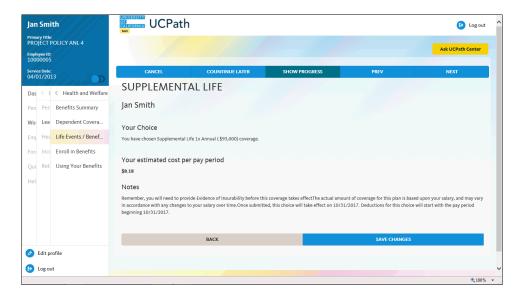

| Step | Action                                                                   |
|------|--------------------------------------------------------------------------|
| 30.  | UCPath displays your estimated pay period cost for the benefit election. |
|      | Click the Save Changes button.                                           |

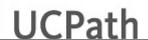

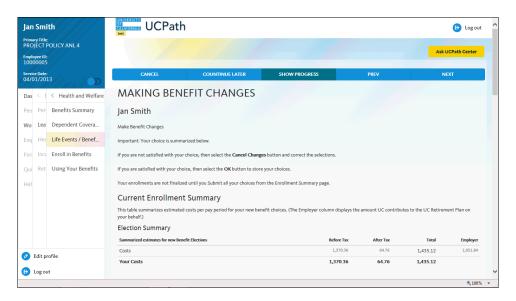

| Step | Action                                                                                                    |
|------|----------------------------------------------------------------------------------------------------|
| 31.  | The Current Enrollment Summary page appears again. The details for the Supplemental Life elections have been updated. |
|      | Click the scroll bar.                                                                                                 |

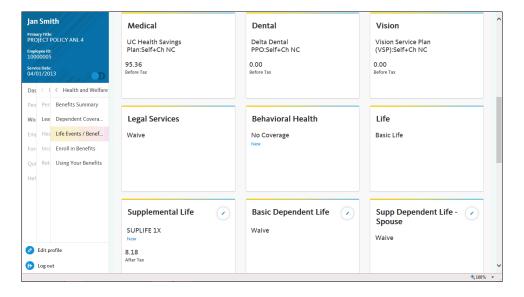

| Step | Action                                                         |
|------|----------------------------------------------------------------|
| 32.  | Notice the new benefit election for <b>Supplemental Life</b> . |
|      | Click the scroll bar.                                          |

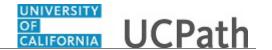

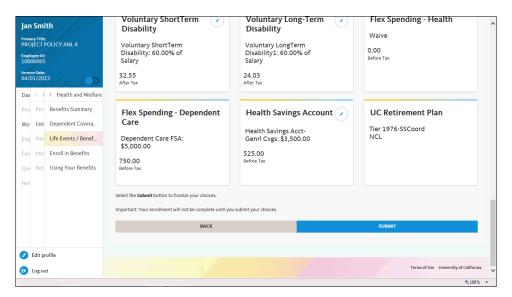

| Step | Action                                                                                       |
|------|----------------------------------------------------------------------------------------------|
| 33.  | Continue election and coverage updates for all other benefit options available at this time. |
|      | After all benefit plans have been updated, click the <b>Submit</b> button.                   |

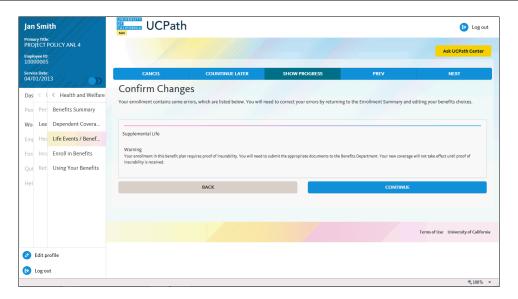

| Step | Action                                                                                                    |
|------|----------------------------------------------------------------------------------------------------|
| 34.  | Review any errors or warning messages before updating your elections. Correct any errors before updating your elections. |
|      | Click the <b>Continue</b> button.                                                                                        |

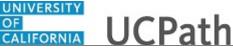

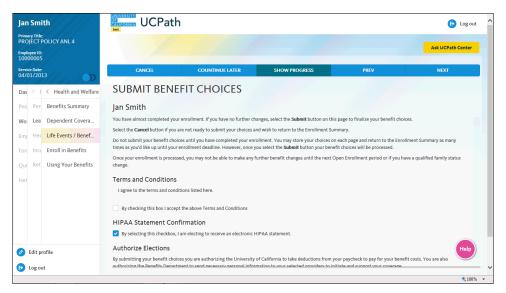

| Step | Action                                                                                                    |
|------|----------------------------------------------------------------------------------------------------|
| 35.  | The <b>Submit Benefit Choices</b> page appears. Review the Terms and Conditions, as well as the HIPAA Statement Confirmation. |
|      | Click the scroll bar.                                                                                                    |

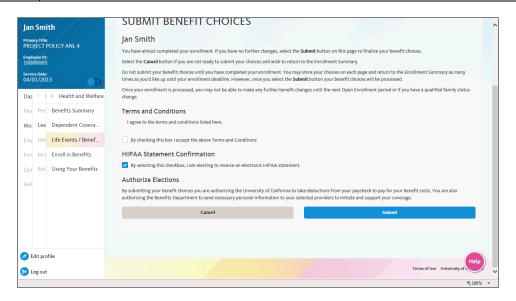

| Step | Action                                                                         |
|------|--------------------------------------------------------------------------------|
| 36.  | Click the By checking this box I accept the above Terms and Conditions option. |
|      | By checking this box I accept the above Terms and Conditions                   |
| 37.  | Click the <b>Submit</b> button.                                                |

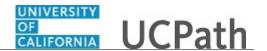

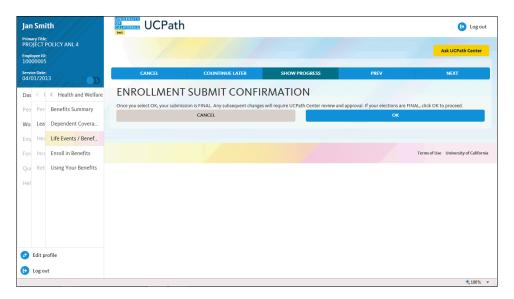

| Step | Action                                           |
|------|--------------------------------------------------|
| 38.  | The Enrollment Submit Confirmation page appears. |
|      | Click the <b>OK</b> button.                      |

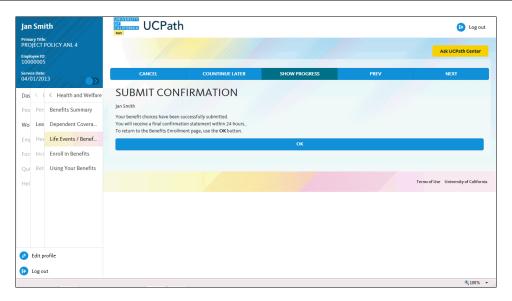

| Step | Action                                       |
|------|----------------------------------------------|
| 39.  | The <b>Submit Confirmation</b> page appears. |
|      | Click the <b>OK</b> button.                  |

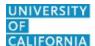

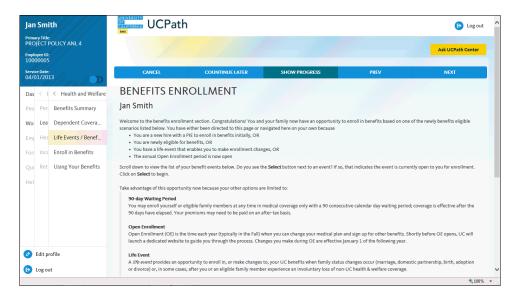

| Step | Action                                             |
|------|----------------------------------------------------|
| 40.  | The <b>Benefits Enrollment</b> page appears again. |
|      | Click the scroll bar.                              |

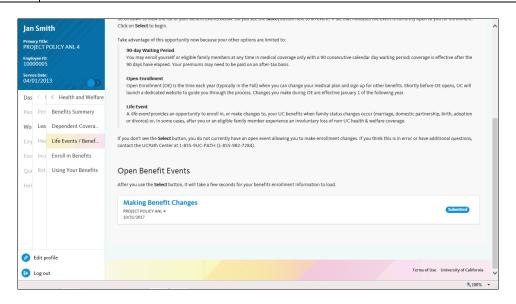

| Step | Action                                                                       |
|------|------------------------------------------------------------------------------|
| 41.  | The Open Benefit Events section displays the Submitted status for the Making |
|      | Benefit Changes event.                                                       |
| 42.  | Return to the top of the page.                                               |
|      | Click the scroll bar.                                                        |

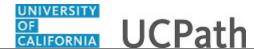

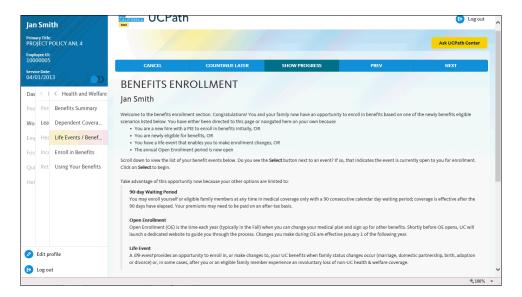

| Step | Action                        |
|------|-------------------------------|
| 43.  | Click the <b>Next</b> button. |
|      | NEXT                          |
|      |                               |

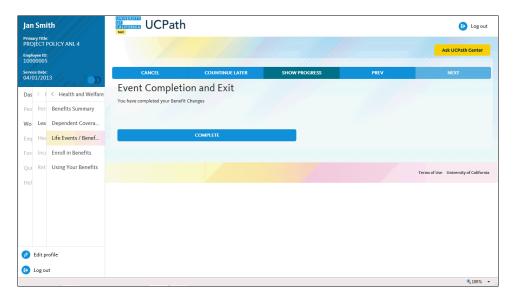

| Step | Action                                                          |
|------|-----------------------------------------------------------------|
| 44.  | The Event Completion and Exit page appears.                     |
|      | To review your progress, click the <b>Show Progress</b> button. |
|      | SHOW PROGRESS                                                   |
|      |                                                                 |

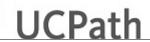

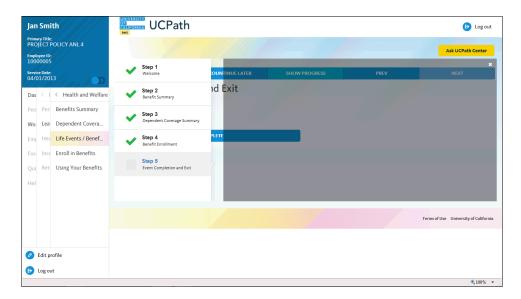

| Step | Action                                                           |
|------|------------------------------------------------------------------|
| 45.  | You must do one more step to complete and close your life event. |
| 46.  | Click the Close button to hide the steps.                        |
|      | ×                                                                |

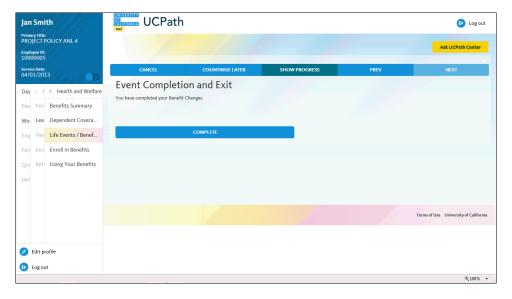

| Step | Action                            |
|------|-----------------------------------|
| 47.  | Click the <b>Complete</b> button. |

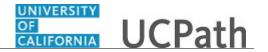

| Step | Action                                                                                                    |
|------|----------------------------------------------------------------------------------------------------|
| 48.  | You have submitted your benefit changes.                                                                                                    |
|      | A confirmation email is sent to the primary email address on your account. You can identify your primary email address under Employee Actions > Personal Information > Personal Information Summary.  End of Procedure. |